#### **COMPREHENSIVE SERVICES**

We offer competitive repair and calibration services, as well as easily accessible documentation and free downloadable resources.

#### **SELL YOUR SURPLUS**

We buy new, used, decommissioned, and surplus parts from every NI series. We work out the best solution to suit your individual needs. Sell For Cash MM Get Credit MM Receive a Trade-In Deal

**OBSOLETE NI HARDWARE IN STOCK & READY TO SHIP** 

We stock New, New Surplus, Refurbished, and Reconditioned NI Hardware.

A P E X W A V E S

**Bridging the gap between the** manufacturer and your legacy test system.

1-800-915-6216 ⊕ www.apexwaves.com  $\triangledown$ sales@apexwaves.com

All trademarks, brands, and brand names are the property of their respective owners.

**Request a Quote** *[PXI-5652](https://www.apexwaves.com/modular-systems/national-instruments/pxi-signal-generator-modules/PXI-5652?aw_referrer=pdf)* $\blacktriangleright$  CLICK HERE

# CALIBRATION PROCEDURE NI PXI-5663

This document contains instructions for writing a manual calibration procedure for the NI PXI-5663 (NI 5663) RF vector signal analyzer. For more information about calibration, visit ni.com/calibration.

# **Contents**

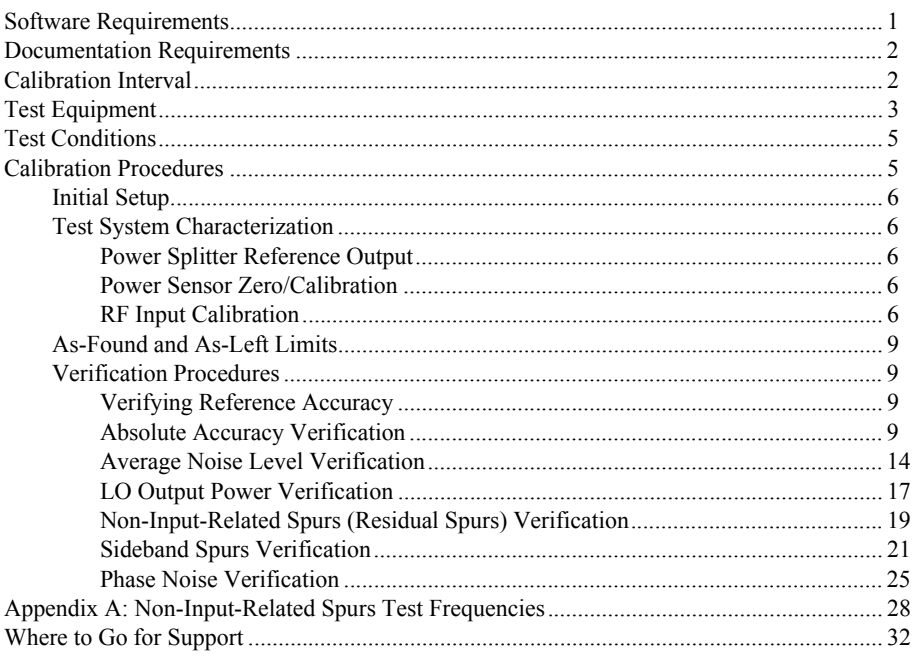

## Software Requirements

To calibrate the NI 5663, you must install NI-RFSA version 2.3 or later and the NI Spectral Measurements Toolkit version 2.4 or later on the calibration system.

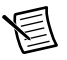

**Note** NI-RFSA version 2.1 does not include adjustment VIs.

You can download NI-RFSA from ni.com/updates.

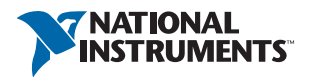

NI-RFSA supports programming the calibration procedures in LabVIEW, C, and LabWindows™/CVI™. Refer to Tabl[e 1](#page-2-2) for file locations.

<span id="page-2-2"></span>

| <b>File Name and Location</b>                        | <b>Description</b>                                                                                                    |
|------------------------------------------------------|----------------------------------------------------------------------------------------------------|
| <ivi>\bin\niRFSA.dll</ivi>                           | NI-RFSA instrument driver containing the entire NI-RFSA<br>API, including calibration functions.                                                                                          |
| <labview>\instr.lib\<br/>niRFSA\niRFSA.11b</labview> | LabVIEW VI library containing VIs for calling the<br>NI-RFSA calibration API. You can access calibration VIs<br>from the NI-RFSA calibration section of the LabVIEW<br>Functions palette. |

**Table 1.** File Locations

For more information about calibration VIs and functions, install NI-RFSA and refer to the *NI RF Vector Signal Analyzers Help*, accessible through **Start»Programs»National Instruments»NI RFSA»Documentation»NI RF Vector Signal Analyzers Help**.

This calibration procedure calibrates the NI PXIe-5663 RF vector signal analyzer as a single device. To calibrate the NI 5601 or NI 5652, refer to their calibration procedures at  $ni$ , com/ manuals.

# <span id="page-2-0"></span>Documentation Requirements

You might find the following documentation helpful as you write the calibration procedure:

- ï *NI 5663 Specifications*
- ï *NI 5661/5663/5663E RF Vector Signal Analyzers Getting Started Guide*
- ï *NI RF Vector Signal Analyzers Help,* which includes LabVIEW and LabWindows/CVI application programming references

These documents are installed with NI-RFSA. You also can find the latest versions of these documents at ni.com/manuals.

# <span id="page-2-1"></span>Calibration Interval

NI recommends that you perform a complete calibration for the NI 5663 at least once a year. Adjust the recommended calibration interval based on the measurement accuracy demands of your application.

# <span id="page-3-0"></span>Test Equipment

NI recommends that you use the equipment in Table 2 to calibrate the NI 5601. If the recommended equipment is not available, select a substitute using the minimum requirements listed in the table.

| <b>Equipment</b>                 | <b>Recommended Model</b>         | <b>Minimum Requirements</b>                                                                                                    |
|----------------------------------|----------------------------------|----------------------------------------------------------------------------------------------------|
| Power meter                      | Anritsu ML2438A                  | Display resolution: < 0.01 dB<br>Settling: $< 0.1\%$<br>Instrumentation accuracy: <0.5%<br>Noise: <0.5% full-scale (lowest range)<br>Zero set and drift: <0.5% full-scale<br>(lowest range)<br>Reference power uncertainty: <0.9%<br>Reference output VSWR: <1.04:1 |
| Power sensor A<br>Power sensor B | Anritsu MA2473D or<br>equivalent | Input VSWR:<br>Linearity:<br>Rise time: $\leq 4$ µs<br>Calibration factor uncertainty:                                                                                                    |
| Signal generator<br>(RF source)  | Anritsu MG3692B                  | Frequency range: 10 MHz to 6.6 GHz<br>Power level: -60 dBm to 20 dBm                                                                                                    |
| 50 Ω terminator<br>(2 required)  | NI 778353-01                     |                                                                                                    |

**Table 2.** Required Equipment for NI 5663 Calibration

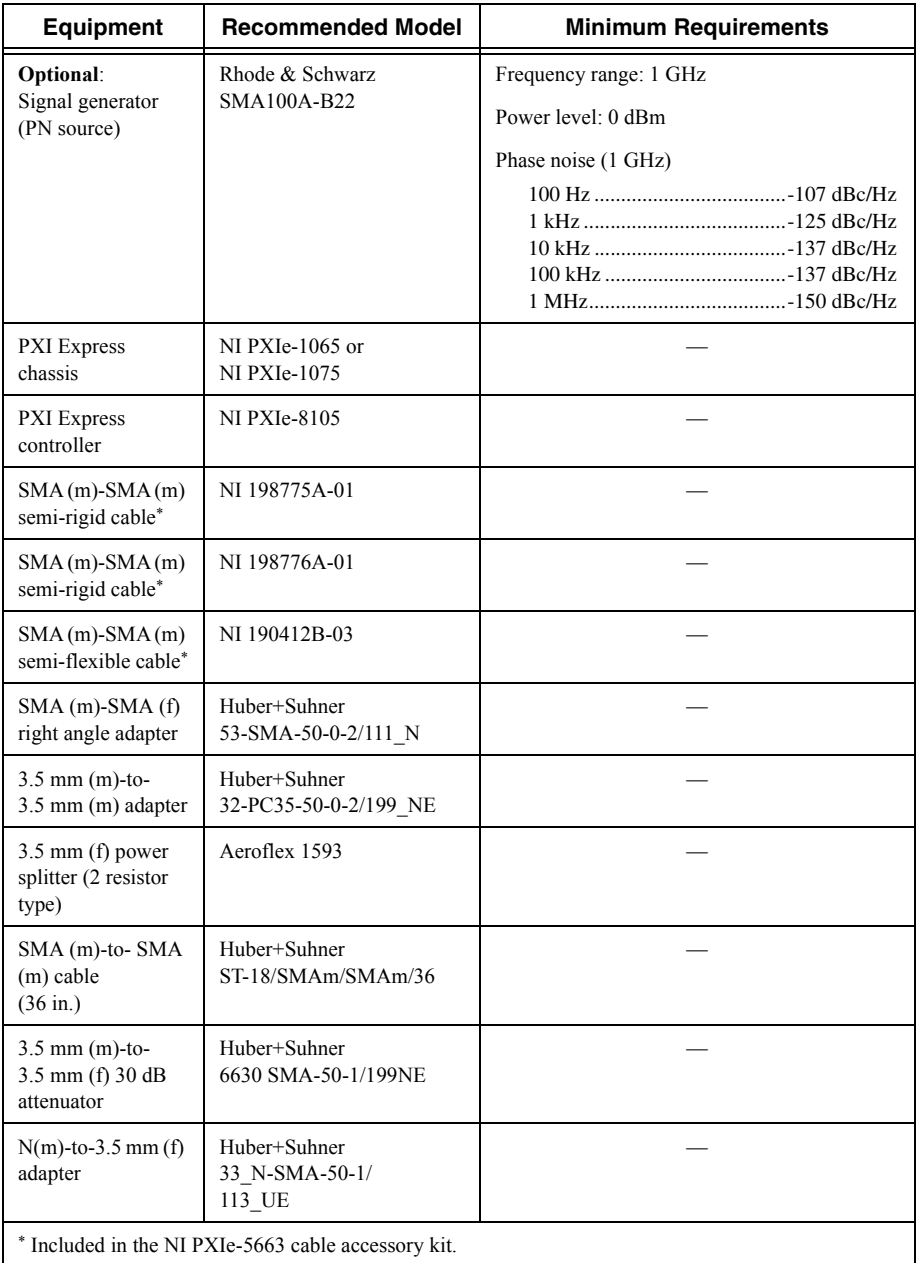

# <span id="page-5-0"></span>Test Conditions

Follow these guidelines to optimize the connections and the environment during calibration:

- Maintain an ambient temperature of 23 °C  $\pm$ 5 °C.
- Keep the relative humidity between 10% and 90%, noncondensing.
- Ensure that the PXI/PXI Express chassis fan speed is set to HIGH, that the fan filters, if present, are clean, and that the empty slots contain filler panels. For more information, refer to the *Maintain Forced-Air Cooling Note to Users* document available at ni.com/ manuals.
- ï (Optional) Clean the chassis fan filters at least every six months. Some chassis include fan filters. Depending on the amount of chassis use and the ambient dust levels, filters might require more frequent cleaning. If regular maintenance of dirty or clogged filters is not possible, you can remove the filters to maintain adequate cooling.
- ï Allow a warm-up time of at least 30 minutes after NI-RFSA is loaded and recognizes the NI 5663. The warm-up time ensures that the measurement circuitry of the NI 5663 is at a stable operating temperature.
- Use an SMA torque wrench (5 in. · lb, Agilent 8710-1582 or equivalent) to tighten any connection with an SMA connector.
- Use a 3.5 mm torque wrench (8 in.  $\cdot$  lb, Agilent 8710-1765 or equivalent) to tighten 3.5 mm or 2.92 mm (K) connections without an SMA connector.
- Lock all test equipment to the same reference frequency. Refer to the *NI* 5663/5663E *Timing Configurations* topic in the *NI RF Vector Signal Analyzers Help*.

## <span id="page-5-1"></span>Calibration Procedures

The calibration process includes the following procedures:

- 1. *[Initial Setup](#page-6-0)*—Install the NI 5663 and configure it in Measurement & Automation Explorer (MAX).
- 2. *[Test System Characterization](#page-6-1)*—Characterize the response of the test system. Use the measured response during the verification tests.
- 3. *[Verification Procedures](#page-9-1)*—Measure the operation of the NI 5663. This procedure checks whether the device is operating within its published specifications.

If the NI 5663 fails any of the verification tests, complete the following steps:

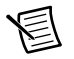

**Note** Complete the verification for all NI 5663 specifications where as-found data is required before performing any module calibrations.

- 1. Module Calibration—Perform a calibration of the individual modules. Refer to the following module calibration procedures at ni.com/manuals:
	- ï *NI PXI-5650/5651/5652 Calibration Procedure*
	- ï *NI PXIe-5622 Calibration Procedure*
	- ï *NI PXIe-5601 Calibration Procedure*

2. Reverification—Repeat the verification procedure for the NI 5663 to ensure that it is operating within the device specifications after adjustment.

## <span id="page-6-0"></span>Initial Setup

Refer to the *NI 5661/5663/5663E RF Vector Signal Analyzers Getting Started Guide* for information about how to install the NI-RFSA software and the NI 5663 hardware and how to configure the NI 5663 in MAX.

## <span id="page-6-1"></span>Test System Characterization

These procedures characterize the test system response. Use the results of these procedures in the *[Verification Procedures](#page-9-1)* section of this document.

Measure the power splitter (and attenuation) response at the RF input frequencies used in the verification tests.

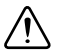

**Caution** The connectors on the DUT and test equipment are fragile. Perform the instructions in this procedure with great care to prevent damaging any DUTs or test equipment.

## <span id="page-6-2"></span>Power Splitter Reference Output

Designate either of the two outputs of the power splitter as the reference output.

### <span id="page-6-3"></span>Power Sensor Zero/Calibration

- 1. Connect channel A of the power meter to power sensor A.
- 2. Connect channel B of the power meter to power sensor B.
- 3. Zero and calibrate the power sensors using the appropriate frequency for the calibration.

### <span id="page-6-4"></span>RF Input Calibration

This section describes how to calibrate the RF input you will use to verify the NI 5663.

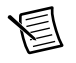

**Note** Perform the power sensor zero/calibration prior to the step. The power splitter reference output must have been defined prior to the step.

#### RF Input Calibration (Without Attenuator)

Use the results of this procedure in the *[Absolute Accuracy Verification](#page-9-3)*, *[LO Output Power](#page-17-0)  [Verification](#page-17-0)*, *[Sideband Spurs Verification](#page-21-0)*, and *[Phase Noise Verification](#page-25-0)* tests.

- 1. Connect the power splitter input to the RF source output through the 3.5 mm-to-3.5 mm cable.
- 2. Connect power sensor A to the previously designated reference output of the power splitter.

3. Connect power sensor B to the other output of the power splitter. Figur[e 1](#page-7-1) shows the completed equipment setup.

<span id="page-7-1"></span>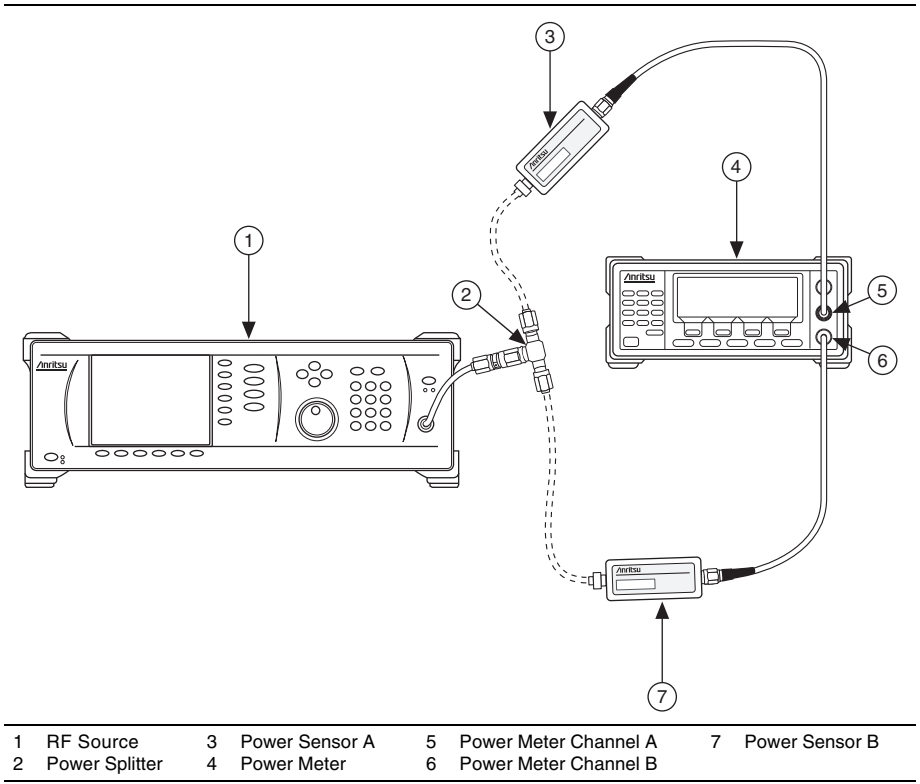

**Figure 1.** RF Input Calibration (Without Attenuator) Equipment Setup

4. Measure the channel A and channel B power (using the appropriate frequency for the power sensor) for all frequencies between 10 MHz and 7 GHz with the RF source power set to 0 dBm.

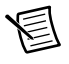

**Note** Use the log frequency progression: 10, 20, 30, ..., 100, 200, 300, ... 1,000 MHz, and so on.

5. Calculate the RF input calibration factor (dB) for each frequency using the following equation:

*RF Input Calibration Factor* = *Channel B Power* - *Channel A Power*

#### <span id="page-7-0"></span>RF Input Calibration (with Attenuator)

Use the results of the *[RF Input Calibration \(with Attenuator\)](#page-7-0)* procedure in the absolute accuracy test.

- 1. Connect the power splitter input to the RF source output through the 3.5 mm-to-3.5 mm cable.
- 2. Connect power sensor A to the previously designated reference output of the power splitter.

3. Connect power sensor B to the other output of the power splitter through the 30 dB attenuator. Figure [2](#page-8-0) shows the completed equipment setup.

<span id="page-8-0"></span>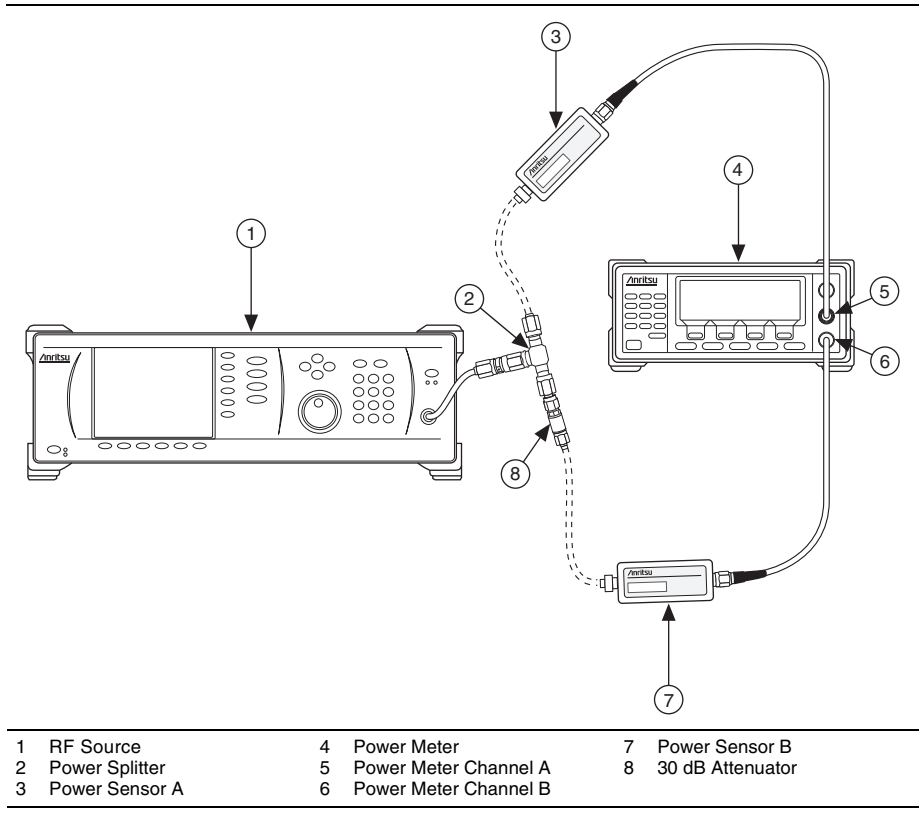

**Figure 2.** RF Input Calibration (with Attenuator) Equipment Setup

4. Measure the channel A and channel B power (using the appropriate frequency for the power sensor) for all frequencies between 10 MHz and 7 GHz with the RF source power set to 0 dBm.

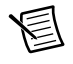

**Note** Use the log frequency progression: 10, 20, 30, ..., 100, 200, 300, ..., 1,000 MHz, and so on.

5. Calculate the RF input attenuated calibration factor (dB) for each frequency using the following equation:

*RF Input Attenuated Calibration Factor* = *Channel B Power* - *Channel A Power*

## <span id="page-9-0"></span>As-Found and As-Left Limits

The as-found limits are the published specifications for the NI 5663. NI uses these limits to determine whether the NI 5663 meets the device specifications when it is received for calibration.

The as-left limits are equal to the published NI specifications for the NI 5663, less guard bands for temperature drift and drift over time. NI uses these limits to determine whether the NI 5663 meets the device specifications over its calibration interval.

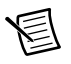

**Note** Where there is no difference between an "As Found" and an "As Left" limit, only a "Test Limit" is specified.

## <span id="page-9-1"></span>Verification Procedures

Verification tests the following NI 5663 specifications:

- Absolute accuracy
- Average noise level
- LO output power
- Non-input-related spurs (residual spurs)
- Sideband spurs
- Phase noise

Verification of the NI 5663 is complete only after you have successfully completed all tests in this section.

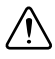

**Caution** The connectors on the DUT and test equipment are fragile. Perform the instructions in this procedure with great care to prevent damaging any DUTs or test equipment.

## <span id="page-9-2"></span>Verifying Reference Accuracy

The NI 5663 reference accuracy specification is derived from the NI 5652 frequency accuracy. For more information about NI PXI-5652 calibration values, refer to the *NI PXI-5650/5651/5652 Calibration Procedure* available at ni.com/manuals.

### <span id="page-9-3"></span>Absolute Accuracy Verification

Table [5](#page-13-0) shows the test limits.

#### Reference Levels Less than -30 dBm

- 1. Connect the RF source to the power splitter input through the 3.5 mm-to-3.5 mm cable.
- 2. Connect the power splitter reference output to power sensor A.
- 3. Connect the other power splitter output to the NI 5601 RF IN connector through the 30 dB attenuator and 3.5 mm (m)-to-3.5 mm (m) adapter.

4. Connect a 50  $\Omega$  terminator to the NI 5601 LO OUT connector. Figure [3](#page-10-0) shows the completed equipment setup.

<span id="page-10-0"></span>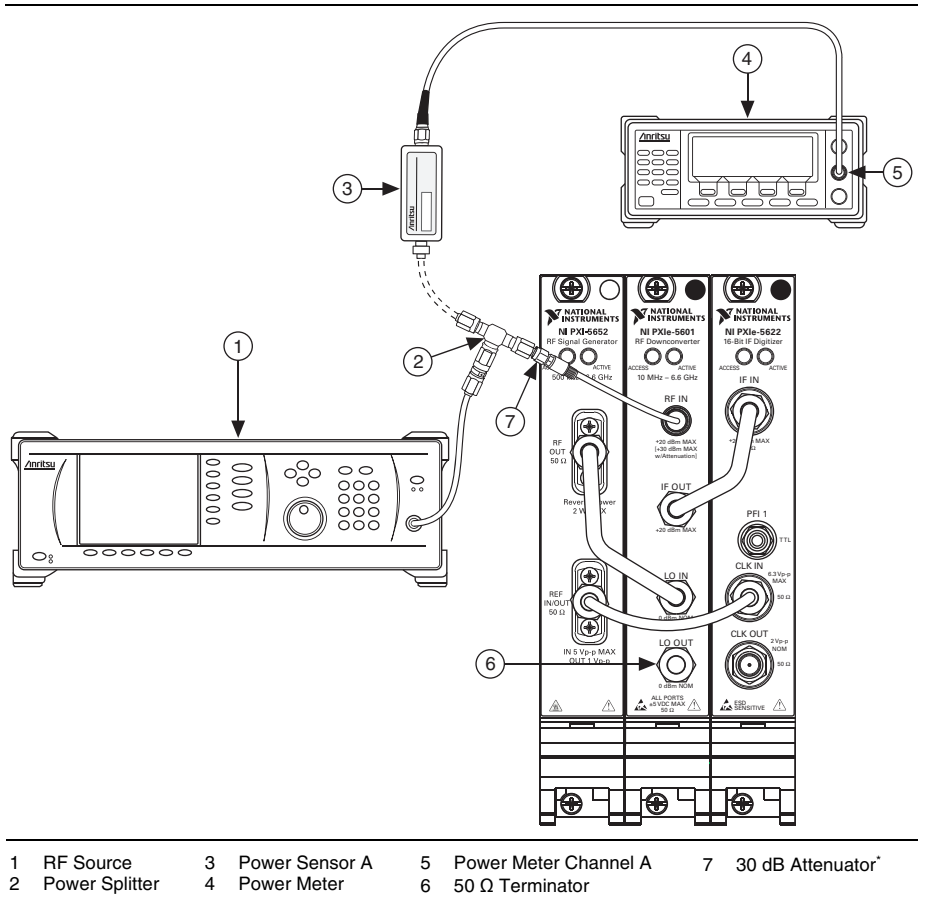

**Figure 3.** Absolute Accuracy Equipment Setup

\* Used for reference levels <-30 dBm.

- 5. Create a new session for the NI 5663 using the niRFSA Initialize VI or the niRFSA\_init function.
- 6. Perform a self-calibration on the NI 5622 using the niRFSA Self Cal VI or the niRFSA\_SelfCal function.
- 7. Lock the NI PXI-5652 to the reference used by the test equipment. Use the niRFSA Configure Ref Clock VI or the niRFSA\_ConfigureRefClock function.
- 8. Set the NI 5663 to make a spectrum acquisition using the niRFSA Configure Acquisition Type VI or the niRFSA\_ConfigureAcquisitionType function.

<span id="page-11-3"></span>9. Set the NI 5663 for a resolution bandwidth according to Tabl[e 3](#page-11-0) using the niRFSA Configure Resolution Bandwidth VI or the niRFSA\_ConfigureResolutionBandwidth function.

<span id="page-11-0"></span>

| <b>Device Setting</b>       | Value                       |
|-----------------------------|-----------------------------|
| Reference Level             | $-60$ to 15 dBm, 5 dB steps |
| Span                        | 5 MHz                       |
| <b>Resolution Bandwidth</b> | $100$ kHz                   |

**Table 3.** NI 5663 Settings (All Frequencies)

- 10. Set the NI 5663 reference level according to Tabl[e 3](#page-11-0) using the niRFSA Configure Reference Level VI or the niRFSA\_ConfigureReferenceLevel function.
- 11. Set the NI 5663 center frequency according to Tabl[e 4](#page-11-1) and span according to Tabl[e 3](#page-11-0) using the Center Span instance of the niRFSA Configure Spectrum Frequency VI or the niRFSA\_ConfigureSpectrumCenterFrequencySpan function.

<span id="page-11-1"></span>

| <b>Beginning (MHz)</b> | <b>Ending (MHz)</b> | Step (MHz) |
|------------------------|---------------------|------------|
| 10                     | 100                 | 10         |
| 200                    | 300                 | 100        |
| 330                    |                     |            |
| 400                    | 6,400               | 200        |
| 6,590                  |                     |            |

**Table 4.** NI 5663 Center Frequencies

- 12. Commit the settings to hardware using the niRFSA Commit VI or the niRFSA\_Commit function.
- 13. Set the RF source to the center frequency according to Table [4.](#page-11-1)
- <span id="page-11-2"></span>14. Adjust the RF source power using the following equation:

*Channel A Power* +  $RF$  *Input Attenuated Calibration Factor* =  $Reference$  *Level*  $\pm 1$  dB.

*Reference Level* is the value from Table [3.](#page-11-0) Use the appropriate RF frequency for the channel A sensor. Calculation of the *RF Input Attenuated Calibration Factor* may require interpolation.

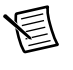

**Note** Set the signal generator to its maximum power if it does not have sufficient power to reach the reference level.

15. Record the channel A power.

- 16. Set the NI 5663 to read the power spectrum using the niRFSA Read Power Spectrum VI or the niRFSA\_ReadPowerSpectrumF64 function.
- 17. Get the spectrum information using the niRFSA Get Spectral Info for SMT VI or the niRFSA\_GetSpectralInfoForSMT function.
- 18. Perform a peak search using the SMT Spectrum Peak Search VI or the SmtSpectrumPeakSearch function. Set the peak threshold to 20 dB below the NI 5663 reference level.
- 19. Sort the peaks and record the maximum. Save this value as *RFSA Power*.
- 20. Calculate the *Absolute Accuracy* at each RF frequency using the following formula:

*Absolute Accuracy* = *RFSA Power* - (*Channel A Power* + *RF Input Attenuated Calibration Factor*)

*RF Input Attenuated Calibration Factor* is the same as that from step [14.](#page-11-2)

- <span id="page-12-0"></span>21. Compare the *Absolute Accuracy* to the Verification Test Limits in Table [5](#page-13-0).
- 22. Repeat step[s 9](#page-11-3) t[o 21](#page-12-0) for all the settings in Table[s 3](#page-11-0) an[d 4](#page-11-1).
- 23. Close the NI 5663 session using the niRFSA Close VI or the niRFSA\_close function.

#### Reference Levels Greater than or Equal to -30 dBm

- 1. Connect the RF source to the power splitter input through the 3.5 mm-to-3.5 mm cable.
- 2. Connect the power splitter reference output to power sensor A.
- 3. Connect the other power splitter output to the NI 5601 RF IN connector through the 3.5 mm (m)-to-3.5 mm (m) adapter.
- 4. Connect a 50  $\Omega$  terminator to the NI 5601 LO OUT connector. Figure [3](#page-10-0) in the preceding section shows the test limits.
- 5. Create a new session for the NI 5663 using the niRFSA Initialize VI or the niRFSA\_init function.
- 6. Perform an internal self-calibration on the NI 5622 using the niRFSA Self Cal VI or the niRFSA\_SelfCal function.
- 7. Lock the NI PXI-5652 to the reference used by the test equipment. Use the niRFSA Configure Ref Clock VI or the niRFSA\_ConfigureRefClock function.
- 8. Set the NI 5663 to make a spectrum acquisition using the niRFSA Configure Acquisition Type VI or the niRFSA\_ConfigureAcquisitionType function.
- <span id="page-12-1"></span>9. Set the NI 5663 for a resolution bandwidth according to Tabl[e 3](#page-11-0) using the niRFSA Configure Resolution Bandwidth VI or the niRFSA\_ConfigureResolutionBandwidth function.
- 10. Set the NI 5663 reference level according to Tabl[e 3](#page-11-0) using the niRFSA Configure Reference Level VI or the niRFSA ConfigureReferenceLevel function.
- 11. Set the NI 5663 center frequency according to Tabl[e 4](#page-11-1) and span according to Tabl[e 3](#page-11-0) using the Center Span instance of the niRFSA Configure Spectrum Frequency VI or the niRFSA\_ConfigureSpectrumFrequencyCenterSpan function.
- 12. Commit the settings to hardware using the niRFSA Commit VI or the niRFSA\_Commit function.
- 13. Set the source to the center frequency shown in Table [4](#page-11-1).
- 14. Adjust the RF source power so that:

*Channel A Power* +  $RF$  *Calibration Factor* =  $Reference$  *Level*  $\pm 1$  dB

*Reference Level* is the value from Table [3.](#page-11-0) Use the appropriate RF frequency for the channel A sensor. Calculation of the *RF Calibration Factor* may require interpolation.

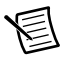

**Note** Set the signal generator to its maximum power if it doesn't have sufficient power to reach the reference level.

- 15. Record the channel A power.
- 16. Set the NI 5663 to read the power spectrum using the niRFSA Read Power Spectrum VI or the niRFSA\_ReadPowerSpectrumF64 function.
- 17. Get the spectrum information using the niRFSA Get Spectral Info for SMT VI or the niRFSA\_GetSpectralInfoForSMT function.
- 18. Perform a peak search using the SMT Spectrum Peak Search VI. Set the peak threshold to 20 dB below the NI 5663 reference level.
- 19. Sort the peaks and record the maximum. Save this value as *RFSA Power*.
- 20. Calculate the *Absolute Accuracy* using the following formula:

*Absolute Accuracy* = *RFSA Power* - (*Channel A Power* + *RF Input Calibration Factor*)

Calculation of the *RF Input Calibration Factor* may require interpolation.

- <span id="page-13-1"></span>21. Compare the *Absolute Accuracy* to the Verification Test Limits in Table [5](#page-13-0).
- 22. Repeat step[s 9](#page-12-1) t[o 21](#page-13-1) for all the settings in Table[s 3](#page-11-0) an[d 4](#page-11-1).
- <span id="page-13-0"></span>23. Close the NI 5663 session using the niRFSA Close VI or the niRFSA\_close function.

| Frequency                 | <b>As-Found Limit</b> | <b>As-Left Limit</b> |
|---------------------------|-----------------------|----------------------|
| 10 MHz to $\le$ 120 MHz   | $\pm 2.20$ dB         | $\pm 1.70$ dB        |
| 120 MHz to $\leq 400$ MHz | $\pm 1.70$ dB         | $\pm 1.00$ dB        |
| 400 MHz to $\leq$ 3.0 GHz | $\pm 1.60$ dB         | $\pm 0.97$ dB        |
| 3.0 GHz to $\leq$ 5.5 GHz | $\pm 1.70$ dB         | $\pm 1.03$ dB        |
| 5.5 GHz to 6.6 GHz        | $\pm 1.60$ dB         | $\pm 0.93$ dB        |

**Table 5.** Absolute Accuracy Verification Test Limits

### <span id="page-14-0"></span>Average Noise Level Verification

Table [8](#page-16-0) shows the test limits.

<span id="page-14-1"></span>1. Connect a 50  $\Omega$  terminator to the NI 5601 RF IN and LO OUT connectors. Figur[e 4](#page-14-1) shows the completed equipment setup.

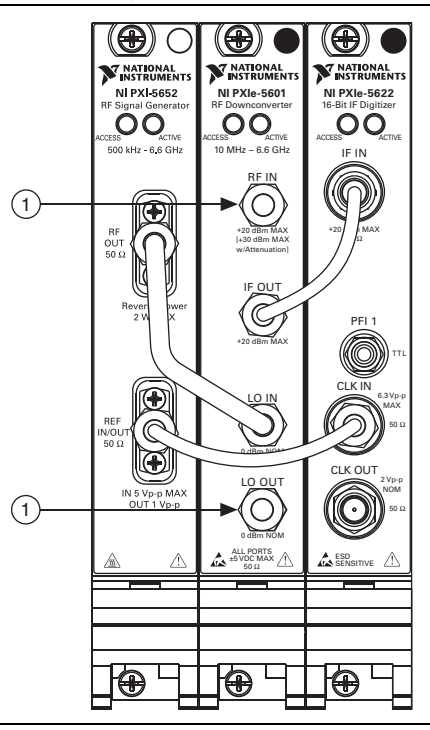

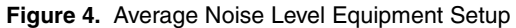

#### 1 50 Ω Terminator

- 2. Create a new session for the NI 5663 using the niRFSA Initialize VI or the niRFSA init function.
- 3. Perform an internal self-calibration on the NI 5622 using niRFSA Self Cal VI or the niRFSA\_SelfCal function.
- 4. Lock the NI PXI-5652 to the reference used by the test equipment. Use the niRFSA Configure Ref Clock VI or the niRFSA\_ConfigureRefClock function.
- 5. Set the NI 5663 to make a spectrum acquisition using the niRFSA Configure Acquisition Type VI or the niRFSA\_ConfigureAcquisitionType function.

<span id="page-15-2"></span>6. Set the NI 5663 for a resolution bandwidth according to Tabl[e 6](#page-15-0) using the niRFSA Configure Resolution Bandwidth VI or the niRFSA\_ConfigureResolutionBandwidth function.

<span id="page-15-0"></span>

| <b>Frequency</b><br>Range | <b>RF</b><br><b>Attenuation</b> | Reference<br>Level | Span  | <b>Resolution</b><br><b>Bandwidth</b> |
|---------------------------|---------------------------------|--------------------|-------|---------------------------------------|
| 10 MHz to $\leq$ 30 MHz   | $0$ dB                          | $-10$ dBm          | 5 MHz | 3 kHz                                 |
| 30 MHz to 6,600 MHz       | $0$ dB                          | $-50$ dBm          | 5 MHz | 2 kHz                                 |

**Table 6.** NI 5663 Settings

- 7. Set the NI 5663 reference level according to Tabl[e 6](#page-15-0) using the niRFSA Configure Reference Level VI or the niRFSA\_ConfigureReferenceLevel function.
- 8. Set the NI-RFSA Attenuation (dB) property or the NIRFSA ATTR\_ATTENUATION attribute to 0.
- 9. Set the NI 5663 center frequency according to Tabl[e 7](#page-15-1) and span according to Tabl[e 6](#page-15-0) using the Center Span instance of the niRFSA Configure Spectrum Frequency VI or the niRFSA\_ConfigureSpectrumFrequencyCenterSpan function.

<span id="page-15-1"></span>

| Start (MHz)                   | Stop (MHz)                                                           | Step (MHz) |
|-------------------------------|----------------------------------------------------------------------|------------|
| 10                            | 30                                                                   | 10         |
| 40                            | 80                                                                   | 20         |
| 300                           | 1,100                                                                | 100        |
| 1,300                         | 1,900                                                                | 100        |
| 2,100                         | 2,300                                                                | 100        |
| 2,500                         | 3,200                                                                | 100        |
| 3,400                         | 3,900                                                                | 100        |
| 4,100                         | 5,700                                                                | 100        |
| 5,900                         | 6,400                                                                | 100        |
| 6,590                         |                                                                      |            |
| $\mathbf{v}$ and $\mathbf{v}$ | $\cdot$ $\cdot$ $\cdot$ $\cdot$ $\cdot$<br>$\mathbf{1}$ $\mathbf{c}$ |            |

**Table 7.** RF Frequencies

**Note**: RF frequencies are selected to avoid false results from spurious responses.

10. Use the niRFSA Property Node to set the following properties:

- ï Spectrum Averaging Mode to **RMS Averaging**
- ï Spectrum Number of Averages to **20**
- ï Spectrum Resolution Bandwidth Type to **ENBW**
- ï Spectrum Units to **Volts Squared**

or set the following attributes:

- $\bullet$  NIRFSA ATTR SPECTRUM AVERAGING MODE to NIRFSA\_VAL\_RMS\_AVERAGING
- NIRFSA\_ATTR\_SPECTRUM\_NUMBER\_OF\_AVERAGES to 20
- $\bullet$  NIRFSA ATTR\_RESOLUTION\_BANDWIDTH\_TYPE to NIRFSA\_VAL\_RBW\_ENBW
- NIRFSA ATTR\_POWER\_SPECTRUM\_UNITS to NIRFSA\_VAL\_VOLTS\_SOUARED
- 11. Commit the settings to hardware using the niRFSA Commit VI or the niRFSA\_Commit function.
- 12. Set the NI 5663 to read the power spectrum using the niRFSA Read Power Spectrum (Cluster) VI or the niRFSA\_ReadPowerSpectrumF64 function.
- 13. Get the spectrum information using the niRFSA Get Spectral Info for SMT VI or the niRFSA\_GetSpectralInfoForSMT function.
- 14. Set the following properties or attributes using the SMT Spectrum Unit Conversion VI or the SmtSpectrumUnitConversion function:
	- ï **units** to **dBm**
	- ï **peak scaling** to **RMS**
	- **• psd?** (or **psdOnOff**) to TRUE
	- **• impedance** to 50
- 15. Calculate the mean value of the spectrum. This value is the *NI 5663 Average Noise Level*.
- <span id="page-16-1"></span>16. Compare the *NI 5663 Average Noise Level* to the test limits in Table [8](#page-16-0).
- 17. Repeat step[s 6](#page-15-2)t[o 16](#page-16-1) for all combinations of settings in Tables [6](#page-15-0) and [7](#page-15-1).
- 18. Close the NI 5663 session using the niRFSA Close VI or the niRFSA\_close function.

**Table 8.** Average Noise Level Verification Test Limits

<span id="page-16-0"></span>

| <b>Frequency</b>         | <b>As-Found Limit</b><br><b>As-Left Limit</b> |                    |
|--------------------------|-----------------------------------------------|--------------------|
| 10 MHz to $\leq$ 30 MHz  | $\le$ -155 dBm/Hz<br>$\le$ -156 dBm/Hz        |                    |
| 30 MHz to $\leq$ 120 MHz | $\le$ -159 dBm/Hz                             | $\leq$ -160 dBm/Hz |
| 120 MHz to $\leq$ 3 GHz  | $\le$ -155 dBm/Hz                             | $\leq$ -156 dBm/Hz |
| 3 GHz to $\leq$ 5 GHz    | $\le$ -153 dBm/Hz                             | $\le$ -154 dBm/Hz  |
| 5 GHz to 6.6 GHz         | $\le$ -151 dBm/Hz                             | $\le$ -152 dBm/Hz  |

If the results are within the selected test limit, the device has passed this portion of the verification.

### <span id="page-17-0"></span>LO Output Power Verification

Table [10](#page-18-0) shows the test limits.

- 1. Disconnect the NI 5652 from the NI 5601 if it is connected.
- 2. Connect the RF source to the power splitter input through the 3.5 mm-to-3.5 mm cable.
- 3. Connect the power splitter reference output to power sensor A.
- 4. Connect the other power splitter output to the NI 5663 LO IN connector through the 3.5 mm (m) to 3.5 mm (m) adapter.
- 5. Connect a 50 Ω terminator to the NI 5652 RF OUT connector.
- 6. Connect power sensor B to the NI 5663 LO OUT connector through the SMA to SMA right-angle adapter. Figure [5](#page-17-1) shows the completed equipment setup.

<span id="page-17-1"></span>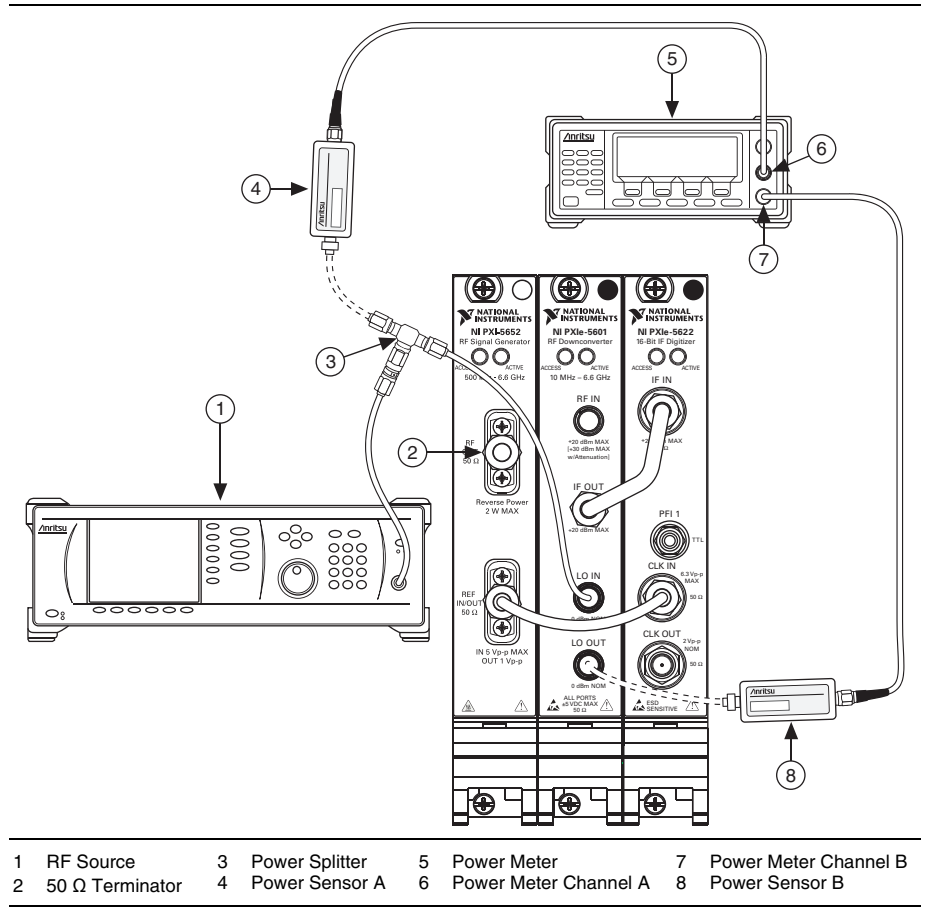

**Figure 5.** LO Output Power Equipment Setup

7. Create a new session for the NI 5663 using the niRFSA Initialize VI or the niRFSA\_init function.

- 8. Lock the NI PXI-5652 to the reference used by the test equipment. Use the niRFSA Configure Ref Clock VI or the niRFSA\_ConfigureRefClock function.
- <span id="page-18-2"></span>9. Set the NI 5663 center frequency according to Tabl[e 9](#page-18-1) using the Center Span instance of the niRFSA Configure Spectrum Frequency VI or the niRFSA\_ConfigureSpectrumFrequencyCenterSpan function.
- 10. Commit the settings to hardware using the niRFSA Commit VI or the niRFSA\_Commit function.

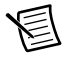

**Note** The NI PXI-5652 and NI PXIe-5601 are tuned so that they can control the NI PXIe-5601 internal state. The NI PXI-5652 is not otherwise used in this test.

11. Set the RF source to the center frequency shown in Table [9.](#page-18-1)

<span id="page-18-1"></span>

| <b>Center Frequency</b>                              |       |     |     |  |
|------------------------------------------------------|-------|-----|-----|--|
| Start (MHz)<br>Stop (MHz)<br>Step (MHz)<br>Span (Hz) |       |     |     |  |
|                                                      | 6,510 | 100 | 100 |  |
| 6,600                                                |       |     | 100 |  |

**Table 9.** NI 5663 LO Output Power Settings

- 12. At each center frequency, perform the following steps:
	- a. Adjust the RF source power to satisfy the following equation:

*Channel A Power* + *RF Input Calibration Factor* = 0 dBm  $\pm$ 0.5 dB

Use the appropriate RF frequency for the channel A sensor. Calculation of the *RF Input Calibration Factor* may require interpolation.

- b. Measure and record the channel B power. This value is the *LO Output Power*. Use the appropriate RF frequency for the channel B sensor.
- <span id="page-18-3"></span>13. Compare the *LO Output Power* to the test limits in Tabl[e 10.](#page-18-0)
- 14. Repeat step[s 9](#page-18-2) throug[h 13](#page-18-3) for all frequencies in Table [9](#page-18-1).
- 15. Close the NI 5663 session using the niRFSA Close VI or the niRFSA\_close function.

**Table 10.** LO Output Verification Test Limits

<span id="page-18-0"></span>

| Frequency                                           | <b>Test Limit</b>            |
|-----------------------------------------------------|------------------------------|
| 10 MHz to $6.6$ GHz                                 | 0 dBm $\pm$ 3.5 dB (nominal) |
| <b>Note:</b> LO Input Power = $0$ dBm $\pm 0.5$ dB. |                              |

If the results are within the selected test limit, the device has passed this portion of the verification.

### <span id="page-19-0"></span>Non-Input-Related Spurs (Residual Spurs) Verification

Table [12](#page-21-1) shows the test limits.

Refer to *[Appendix A: Non-Input-Related Spurs Test Frequencies](#page-28-0)* for the NI 5663 tuned frequency and the equivalent RF frequency for the spurs.

- 1. Connect the NI 5652 to the NI 5601 if it is not already connected.
- <span id="page-19-1"></span>2. Connect a 50  $\Omega$  termination to the NI 5601 RF IN and LO OUT connectors. Figure [6](#page-19-1) shows the completed equipment setup.

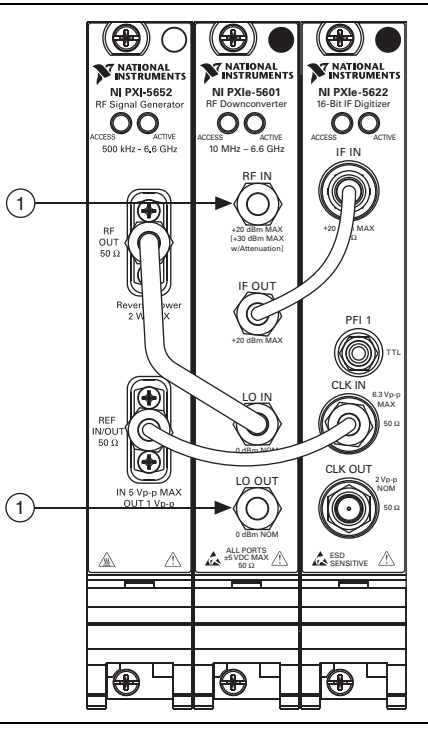

#### **Figure 6.** Non-Input-Related Spurs Equipment Setup

#### 1 50 Ω Terminator

- 3. Create a new session for the NI 5663 using the niRFSA Initialize VI or the niRFSA\_init function.
- 4. Perform an internal self-calibration on the NI 5622 using the niRFSA Self Cal VI or the niRFSA\_SelfCal function.
- 5. Lock the NI PXI-5652 to the reference used by the test equipment. Use the niRFSA Configure Ref Clock VI or the niRFSA\_ConfigureRefClock function.
- 6. Set the NI 5663 to make a spectrum acquisition using the niRFSA Configure Acquisition Type VI or the niRFSA\_ConfigureAcquisitionType function.
- 7. Set the NI 5663 for a resolution bandwidth according to Tabl[e 11](#page-20-0) using the niRFSA Configure Resolution Bandwidth VI or the niRFSA\_ConfigureResolutionBandwidth function.

<span id="page-20-0"></span>

| <b>NI 5663 Tuned</b><br><b>Frequency</b> | <b>RF</b><br><b>Attenuation</b> | Reference<br>Level | Span   | <b>Resolution</b><br><b>Bandwidth</b> |
|------------------------------------------|---------------------------------|--------------------|--------|---------------------------------------|
| 10 MHz to $\leq$ 120 MHz                 | 0 dB                            | $-60$ dBm          | 10 MHz | 500 Hz                                |
| 120 MHz to $\leq$ 330 MHz                | 0 dB                            | $-60$ dBm          | 20 MHz | 500 Hz                                |
| 330 MHz to $\leq 6600$ MHz               | 0 dB                            | $-60$ dBm          | 50 MHz | 500 Hz                                |

**Table 11.** NI 5663 Settings for Non-Input-Related Spurs

- 8. Set the NI 5663 reference level according to Tabl[e 11](#page-20-0) using the niRFSA Configure Reference Level VI or the niRFSA\_ConfigureReferenceLevel function.
- <span id="page-20-1"></span>9. Set the NI 5663 center frequency and span per Table [11](#page-20-0) using the Center Span instance of the niRFSA Configure Spectrum Frequency VI or the niRFSA\_ConfigureSpectrumFrequencyCenterSpan function.
- 10. Use the niRFSA Property Node to set the following properties:
	- ï Spectrum Averaging Mode to **RMS Averaging**
	- Spectrum Number of Averages to 10
	- ï Spectrum Units to **Volts Squared**

or set the following attributes:

- $\bullet$  NIRFSA ATTR\_SPECTRUM\_AVERAGING\_MODE to NIRFSA\_VAL\_RMS\_AVERAGING
- ï NIRFSA\_ATTR\_SPECTRUM\_NUMBER\_OF\_AVERAGES to 10
- NIRFSA ATTR\_POWER\_SPECTRUM\_UNITS to NIRFSA\_VAL\_VOLTS\_SOUARED
- 11. Commit the settings to hardware using the niRFSA Commit VI or the niRFSA\_Commit function.
- 12. Set the NI 5663 to read the power spectrum using the niRFSA Read Power Spectrum (Cluster) VI or the niRFSA\_ReadPowerSpectrumF64 function.
- 13. Get the spectrum information using the niRFSA Get Spectral Info for SMT VI or the niRFSA\_GetSpectralInfoForSMT function.
- 14. Measure power in band using the SMT Power In Band VI or the SmtSpectrumUnitConversion function with the following parameter settings:
	- **units** to **dBm**
	- **• impedance** (called **impedanceOhm** in the function) to 50
	- **exterm frequency** to the equivalent RF frequency for the spur from *Appendix A: [Non-Input-Related Spurs Test Frequencies](#page-28-0)*.
	- **• bandwidth** to 500

This value is the *NI 5663 Spurious Level*.

- <span id="page-21-2"></span>15. Compare the *NI 5663 Spurious Level* to the verification test limits in Table [12](#page-21-1).
- 16. Repeat step[s 9](#page-20-1) t[o 15](#page-21-2) for all settings in Table [11.](#page-20-0)
- 17. Close the NI 5663 session using the niRFSA Close VI or the niRFSA\_close function.

**Table 12.** Non-Input-Related Spurs Verification Test Limits

<span id="page-21-1"></span>

| Frequency         | <b>Test Limit</b> |
|-------------------|-------------------|
| 10 MHz to 6.6 GHz | $\leq$ -95 dBm    |

If the results are within the selected test limit, the device has passed this portion of the verification.

### <span id="page-21-0"></span>Sideband Spurs Verification

Table [16](#page-24-0) shows the test limits.

- 1. Connect the RF source to the power splitter input through the 3.5 mm-to-3.5 mm cable.
- 2. Connect the power splitter reference output to power sensor A.
- 3. Connect the other power splitter output to the NI 5601 RF IN connector through the 3.5 mm (m) to 3.5 mm (m) adapter. Figure [7](#page-22-0) shows the completed equipment setup.

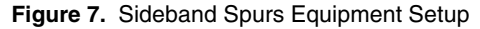

<span id="page-22-0"></span>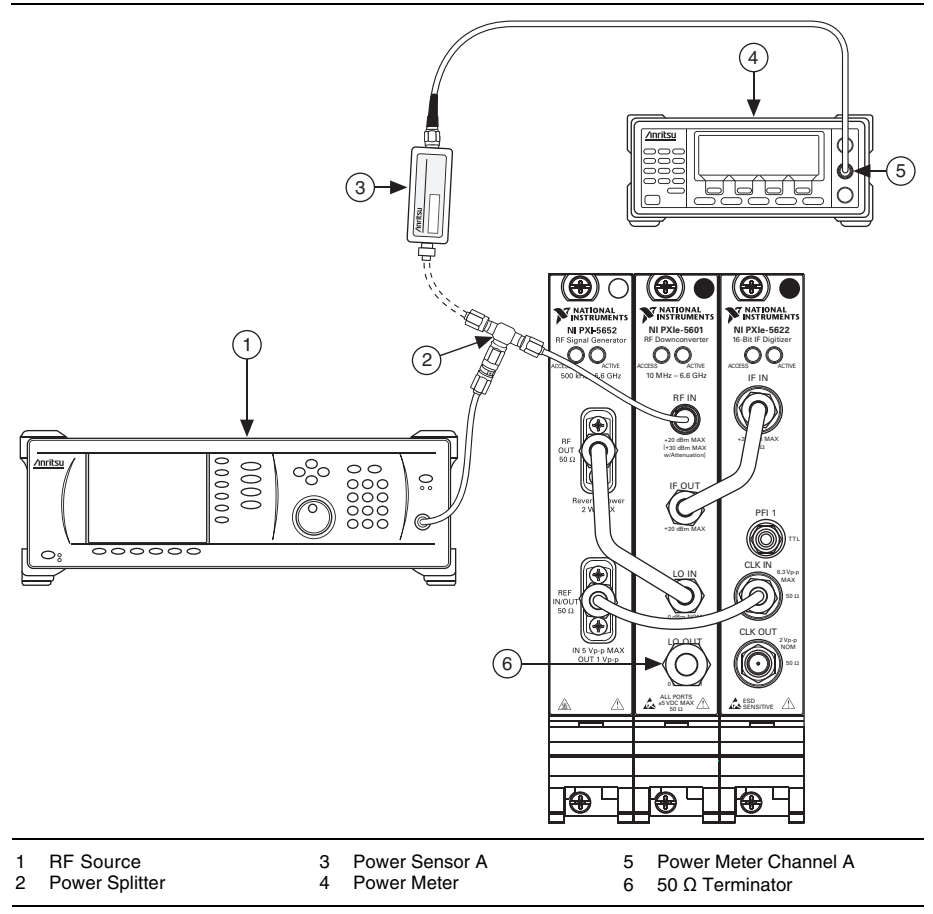

- 4. Create a new session for the NI 5663 using the niRFSA Initialize VI or the niRFSA\_init function.
- 5. Perform an internal self-calibration on the NI 5622 using the niRFSA Self Cal VI or the niRFSA\_SelfCal function.
- 6. Lock the NI PXI-5652 to the reference used by the test equipment. Use the niRFSA Configure Ref Clock VI or the niRFSA\_ConfigureRefClock function.
- 7. Set the NI 5663 to make a spectrum acquisition using the niRFSA Configure Acquisition Type VI or the niRFSA\_ConfigureAcquisitionType function.

8. Set the NI 5663 reference level according to Tabl[e 13](#page-23-0) using the niRFSA Configure Reference Level VI or the niRFSA\_ConfigureReferenceLevel function.

#### **Table 13.** NI 5663 Settings

<span id="page-23-0"></span>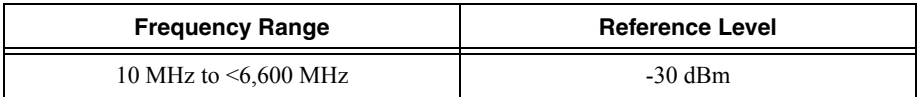

<span id="page-23-3"></span>9. Set the NI 5663 center frequency according to Tabl[e 14](#page-23-1) and span according to Table [15](#page-23-2)  using the Center Span instance of the niRFSA Configure Spectrum Frequency VI or the niRFSA\_ConfigureSpectrumFrequencyCenterSpan function.

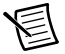

**Note** Search span is used later in step [18.](#page-24-1)

<span id="page-23-1"></span>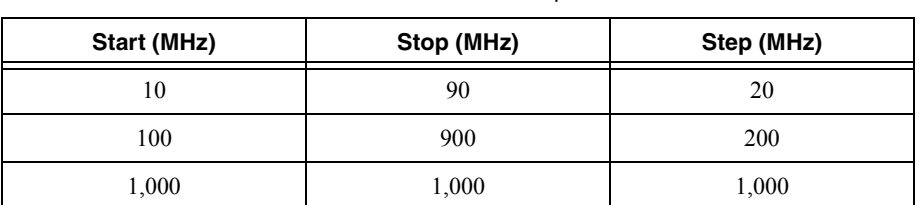

#### **Table 14.** NI 5663 RF Frequencies

#### **Table 15.** NI 5663 Search Settings

<span id="page-23-2"></span>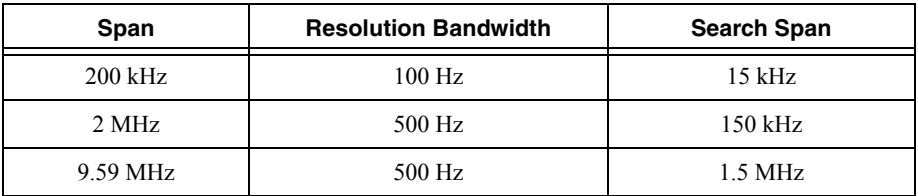

- 10. Set the NI 5663 resolution bandwidth according to Tabl[e 15](#page-23-2) for the span selected in ste[p 9](#page-23-3) using the niRFSA Configure Resolution Bandwidth VI or the niRFSA\_ConfigureResolutionBandwidth function.
- 11. Use the niRFSA Property Node to set the following properties:
	- ï Spectrum Averaging Mode to **RMS Averaging**
	- Spectrum Number of Averages to 10

or set the following attributes:

- NIRFSA ATTR\_SPECTRUM\_AVERAGING\_MODE to NIRFSA\_VAL\_RMS\_AVERAGING
- $\bullet$  NIRFSA ATTR SPECTRUM NUMBER OF AVERAGES to 10
- 12. Commit the settings to hardware using the niRFSA Commit VI or the niRFSA\_Commit function.
- 13. Set the RF signal generator to the center frequency in Tabl[e 14](#page-23-1).
- 14. Adjust the RF signal generator power to satisfy the following equation:

*Channel A Power* +  $RF$  *Input Calibration Factor* =  $Reference$  *Level*  $\pm 1$  dB

*Reference Level* is the value from Table [13](#page-23-0). Use the appropriate RF calibration factor for the channel A sensor. Calculation of the *RF Input Calibration Factor* may require interpolation.

- 15. Set the NI 5663 to read the power spectrum using the niRFSA Read Power Spectrum (Cluster) VI or the niRFSA\_ReadPowerSpectrumF64 function.
- 16. Get the spectrum information using the niRFSA Get Spectral Info for SMT VI or the niRFSA\_GetSpectralInfoForSMT function.
- 17. Capture the peaks using the SMT Spectrum Peak Search VI or the SmtSpectrumPeakSearch function with the following parameter settings:
	- ï **single/multiple (**called **searchCriteria** in the function) to **Multiple Peaks**
	- **threshold** to -150 dBm
- <span id="page-24-1"></span>18. Sort the spurs using the search span shown in Tabl[e 15](#page-23-2). The values found are the *Spurious Sideband Levels* for this span.
- 19. Calculate the *Spurious Level* using the following formula:

*Spurious Level* = *Carrier Level* - *Spurious Sideband Level*

*Spurious Level* has units of dBc. *Carrier Level* and *Spurious Sideband Level* have units of dBm.

- <span id="page-24-2"></span>20. Compare the *Spurious Level* to the test limits in Tabl[e 16.](#page-24-0) Ignore spurs within 1 kHz of the carrier.
- 21. Repeat step[s 9](#page-23-3) t[o 20](#page-24-2) for all settings in Table[s 14](#page-23-1) and [15.](#page-23-2)
- 22. Close the NI 5663 session using the niRFSA Close VI or the niRFSA\_close function.

<span id="page-24-0"></span>

|                          | <b>Test Limit</b>                           |                 |
|--------------------------|---------------------------------------------|-----------------|
| NI 5663 Tuned Frequency  | $>1$ kHz to $\leq 100$ kHz<br><b>Offset</b> | >100 kHz Offset |
| 10 MHz to $\leq$ 50 MHz  | $<$ -60 dBc                                 | $\leq$ -60 dBc  |
| 50 MHz to $\leq$ 3.3 GHz | $<$ -60 dBc                                 | $\leq$ -60 dBc  |
| 3.3 GHz to 6.6 GHz       | Not tested                                  | Not tested      |

**Table 16.** Sideband Spurs Verification Test Limits

If the results are within the selected test limit, the device has passed this portion of the verification.

### <span id="page-25-0"></span>Phase Noise Verification

Use this procedure to verify the NI 5663 system. Phase noise is dominated by the NI PXI-5652; refer to the NI PXI-5652 verification and adjustment tests if there are issues with the NI 5663 phase noise.

The frequencies and offsets used in this test were chosen to cover all the internal states used by the NI PXI-5652.

Tabl[e 19](#page-28-1) shows the test limits.

- 1. Connect the PN source to the power splitter input through the N (m)-to-3.5 mm (f) adapter and 3.5 mm-to-3.5 mm cable.
- 2. Connect the power splitter reference output to power sensor A.
- 3. Connect the other power splitter output to the NI 5601 RF IN connector through the 3.5 mm (m)-to-3.5 mm (m) adapter.

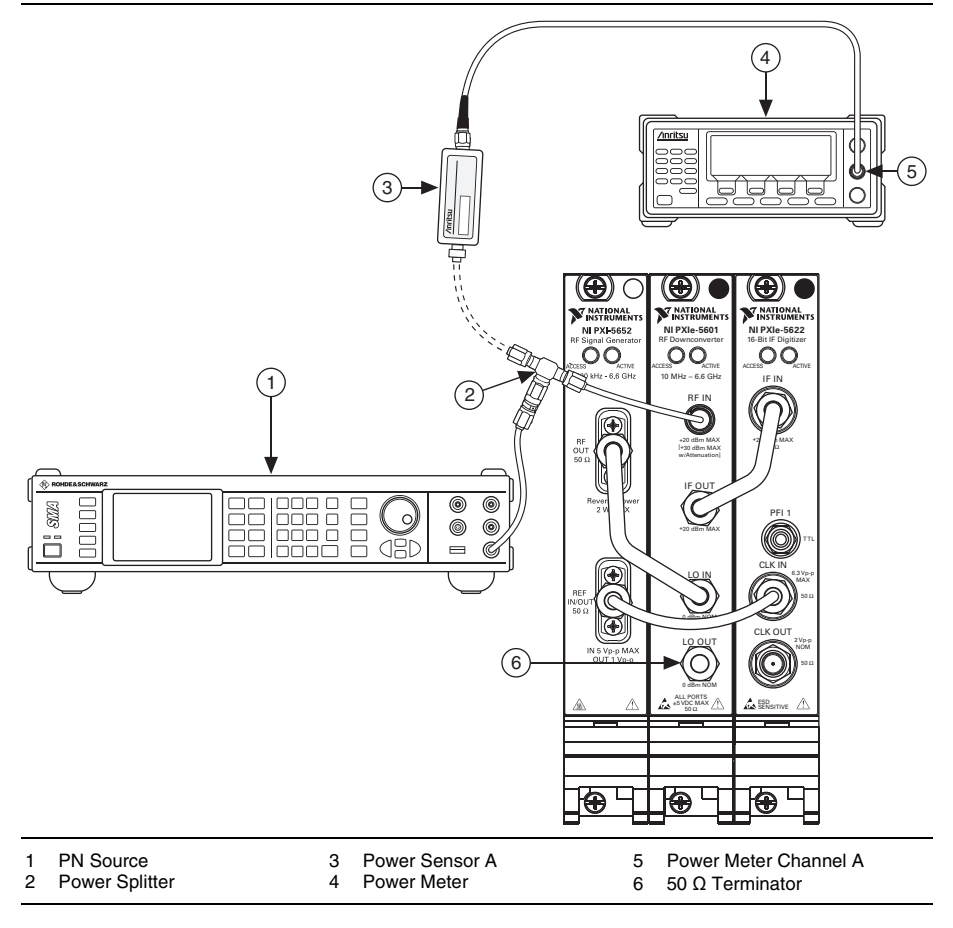

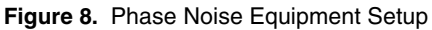

- 4. Set the PN source power level to 0 dBm.
- 5. Create a new session for the NI 5663 using the niRFSA Initialize VI or the niRFSA init function.
- 6. Lock the NI PXI-5652 to its onboard clock using the niRFSA Configure Ref Clock VI or the niRFSA\_ConfigureRefClock function.
- <span id="page-26-2"></span>7. Set the NI 5663 reference level according to Tabl[e 17](#page-26-1) using the niRFSA Configure Reference Level VI or the niRFSA\_ConfigureReferenceLevel function.

<span id="page-26-1"></span>

| <b>Frequency Range</b> | <b>Reference Level</b> | Span     | <b>Resolution Bandwidth</b> |
|------------------------|------------------------|----------|-----------------------------|
| All                    | ን dBm                  | $30$ kHz | 100 Hz                      |

**Table 17.** NI 5663 Settings for Phase Noise

8. Set the NI 5663 center frequency according to Tabl[e 18](#page-26-0) and span according to Tabl[e 17](#page-26-1)  using the Center Span instance of the niRFSA Configure Spectrum Frequency VI or the niRFSA\_ConfigureSpectrumFrequencyCenterSpan function.

<span id="page-26-0"></span>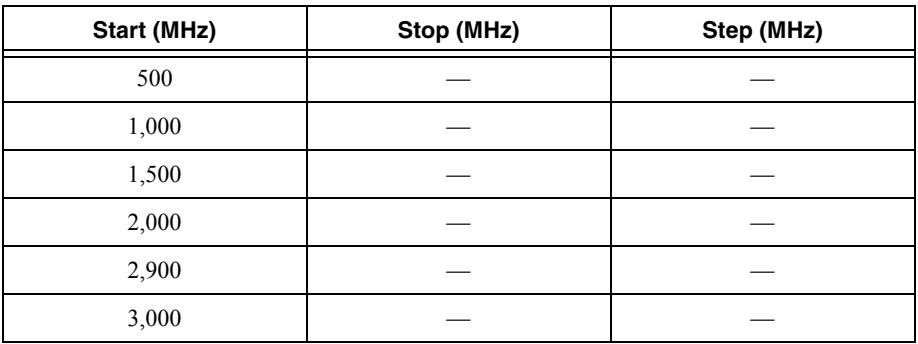

#### **Table 18.** NI 5663 Center Frequency, PN Source RF FrequencySettings for NI 5663 Phase Noise

- 9. Set the NI 5663 to make a spectrum acquisition using the niRFSA Configure Acquisition Type VI or the niRFSA\_ConfigureAcquisitionType function.
- 10. Set the NI 5663 resolution bandwidth according to Tabl[e 17](#page-26-1) using the niRFSA Configure Resolution Bandwidth VI or the niRFSA\_ConfigureResolutionBandwidth function.
- 11. Commit the settings to hardware using the niRFSA Commit VI or the niRFSA\_Commit function.
- 12. Perform an internal self-calibration on the NI 5622 using the niRFSA Self Cal VI or the niRFSA\_SelfCal function.
- 13. Set the PN source frequency to the PN source RF frequency in Tabl[e 18](#page-26-0).
- 14. Correct the PN source frequency as necessary to obtain a signal centered at the NI 5663 tuned frequency.

15. Adjust the PN source power using the following formula:

*Channel A Power* +  $RF$  *Input Calibration Factor* =  $Reference$  *Level*  $\pm 1$  dB

*Reference Level* is the value from Table [17](#page-26-1). Use the appropriate RF frequency for the channel A sensor. Calculation of the *RF Input Calibration Factor* may require interpolation.

- 16. Use the niRFSA Property Node to set the following properties:
	- ï Spectrum Averaging Mode to **RMS Averaging**
	- Spectrum Number of Averages to 20
	- ï Spectrum Resolution Bandwidth Type to **ENBW**
	- ï Spectrum Units to **Volts Squared**

or set the following attributes:

- NIRFSA ATTR\_SPECTRUM\_AVERAGING\_MODE to NIRFSA\_VAL\_RMS\_AVERAGING
- NIRFSA\_ATTR\_SPECTRUM\_NUMBER\_OF\_AVERAGES to 20
- . NIRFSA ATTR\_RESOLUTION\_BANDWIDTH\_TYPE to NIRFSA\_VAL\_RBW\_ENBW
- . NIRFSA ATTR\_POWER\_SPECTRUM\_UNITS to NIRFSA\_VAL\_VOLTS\_SOUARED
- 17. Set the NI 5663 to read the power spectrum using the niRFSA Read Power Spectrum VI or the niRFSA\_ReadPowerSpectrumF64 function.
- 18. Get the spectrum information using the niRFSA Get Spectral Info for SMT VI or the niRFSA\_GetSpectralInfoForSMT function. This spectrum is used in steps [19](#page-27-0) and [21](#page-27-1).
- <span id="page-27-0"></span>19. Set the parameters for the carrier level using the SMT Spectrum Unit Conversion VI or the SmtSpectrumUnitConversion function:
	- ï **units** to **dBm**
	- ï **peak scaling** to **rms**
	- **psd?** (called **psdOnOff** in the function) to FALSE
	- **impedance** (called **impedanceOhm** in the function) to 50
- <span id="page-27-3"></span>20. Perform a peak search using the SMT Spectrum Peak Search VI or the SmtSpectrumPeakSearch function. Set the **peak search setting** to **Single Max Peak** with a peak threshold 3 dB below the NI 5663 reference level. The peak value is the *Signal Peak* used in ste[p 23](#page-28-2) and the frequency information is used in ste[p 22.](#page-27-2)
- <span id="page-27-1"></span>21. Set the parameters for the noise level using the SMT Spectrum Unit Conversion VI:
	- **units** to **dBm**
	- ï **peak scaling** to **rms**
	- **• psd?** (called **psdOnOff** in the function) to TRUE
	- **impedance** (called **impedanceOhm** in the function) to 50
- <span id="page-27-2"></span>22. Select the value of the element in the array from ste[p 21](#page-27-1) corresponding to the frequency of the signal peak measured in step [20](#page-27-3). This value is the *PSD* which you use in step [23.](#page-28-2)

<span id="page-28-2"></span>23. Calculate the phase noise using the following equation:

*Phase Noise* (dBc/Hz) = *PSD* - *Signal Peak*

- <span id="page-28-4"></span>24. Compare the *Phase Noise* to the verification test limits in Tabl[e 19.](#page-28-1)
- 25. Repeat step[s 7](#page-26-2) t[o 24](#page-28-4) for all frequencies in Table [18.](#page-26-0)
- 26. Close the NI 5663 session using the niRFSA Close VI or the niRFSA\_close function.

<span id="page-28-1"></span>

| NI 5663 Tuned Frequency*                         | <b>Test Limit</b>  |
|--------------------------------------------------|--------------------|
| 500 MHz                                          | $\le$ -112 dBc/Hz  |
| 1 GHz                                            | $\leq$ -105 dBc/Hz |
| $1.5$ GHz                                        | $<$ -98 dBc/Hz     |
| 2 GHz                                            | $<$ -98 dBc/Hz     |
| $2.9$ GHz                                        | $\leq$ -95 dBc/Hz  |
| 3 GHz                                            | $\leq$ -95 dBc/Hz  |
| 10 kHz offset, NI 5652 using internal reference. |                    |

**Table 19.** Phase Noise Verification Test Limits

If the results are within the selected test limit, the device has passed this portion of the verification.

## <span id="page-28-0"></span>Appendix A: Non-Input-Related Spurs Test **Frequencies**

Non-input-related spurs are created by mechanisms within the NI 5663 and are not RF signals. They can be treated as if they are RF signals, however, and you can observe them at particular tunings of the NI 5663. Tabl[e 20](#page-28-3) gives the NI 5663 tuned frequencies and the RF frequency that would correspond to the spur frequency.

<span id="page-28-3"></span>

| NI 5663 Tuned Frequency (MHz) | <b>Equivalent RF Frequency for Spur (MHz)</b> |
|-------------------------------|-----------------------------------------------|
| 140                           | 149.9999988                                   |
| 202                           | 210.0000124                                   |
| 306                           | 300.0000145                                   |
| 350                           | 350                                           |
| 355                           | 359.999997                                    |
| 375                           | 375                                           |

**Table 20.** Non-Input-Related Spurs Test Frequencies

| NI 5663 Tuned Frequency (MHz) | <b>Equivalent RF Frequency for Spur (MHz)</b> |
|-------------------------------|-----------------------------------------------|
| 400                           | 425                                           |
| 425                           | 450                                           |
| 475                           | 475                                           |
| 500                           | 512.5                                         |
| 600                           | 590.6250001                                   |
| 625                           | 650                                           |
| 675                           | 675                                           |
| 715                           | 707.4999778                                   |
| 825                           | 825                                           |
| 850                           | 875                                           |
| 1,000                         | 987.5                                         |
| 1,000                         | 1,012.5                                       |
| 1,025                         | 1,037.5                                       |
| 1,180                         | 1,199.92                                      |
| 1,200                         | 1,200                                         |
| 1,204                         | 1,199.92                                      |
| 1,225                         | 1,225                                         |
| 1,245                         | 1,265                                         |
| 1,375                         | 1,400                                         |
| 1,400                         | 1,400                                         |
| 1,425                         | 1,425                                         |
| 1,450                         | 1,438.152174                                  |
| 1,975                         | 1,968.843284                                  |
| 2,050                         | 2,072.977941                                  |
| 2,125                         | 2,113.146552                                  |
| 2,150                         | 2,165.625                                     |
| 2,200                         | 2,211.948529                                  |
| 2,250                         | 2,275                                         |

**Table 20.** Non-Input-Related Spurs Test Frequencies (Continued)

| NI 5663 Tuned Frequency (MHz) | <b>Equivalent RF Frequency for Spur (MHz)</b> |
|-------------------------------|-----------------------------------------------|
| 2,350                         | 2,342.307692                                  |
| 2,400                         | 2,391.477273                                  |
| 2,525                         | 2,513.051471                                  |
| 2,575                         | 2,559.375                                     |
| 2,600                         | 2,585.507246                                  |
| 3,075                         | 3,062.5                                       |
| 3,125                         | 3,112.873134                                  |
| 3,200                         | 3,223.903509                                  |
| 3,275                         | 3,278.479381                                  |
| 3,325                         | 3,331.572165                                  |
| 3,350                         | 3,358.118557                                  |
| 3,450                         | 3,454.411765                                  |
| 3,500                         | 3,519.53125                                   |
| 3,525                         | 3,522.916667                                  |
| 3,550                         | 3,561.970339                                  |
| 3,575                         | 3,594.054878                                  |
| 3,600                         | 3,615.625                                     |
| 3,650                         | 3,674.489796                                  |
| 3,675                         | 3,681.25                                      |
| 3,725                         | 3,743.854167                                  |
| 3,750                         | 3,764.914773                                  |
| 3,850                         | 3,873.798077                                  |
| 3,900                         | 3,923.4375                                    |
| 3,925                         | 3,949.056604                                  |
| 3,935                         | 3,955.694446                                  |
| 4,025                         | 4,029.375                                     |
| 4,035                         | 4,035.182921                                  |
| 4,475                         | 4,478.90625                                   |

**Table 20.** Non-Input-Related Spurs Test Frequencies (Continued)

| NI 5663 Tuned Frequency (MHz) | <b>Equivalent RF Frequency for Spur (MHz)</b> |
|-------------------------------|-----------------------------------------------|
| 4,525                         | 4,531.138393                                  |
| 4,650                         | 4,661.71875                                   |
| 4,675                         | 4,681.404321                                  |
| 4,700                         | 4,707.484568                                  |
| 4,725                         | 4,725                                         |
| 4,915                         | 4,899.999992                                  |
| 5,225                         | 5,200                                         |
| 5,290                         | 5,305.000013                                  |
| 5,300                         | 5,282.916667                                  |
| 5,400                         | 5,401.358696                                  |
| 5,450                         | 5,461.837121                                  |
| 5,475                         | 5,471.09375                                   |
| 5,800                         | 5,822.96875                                   |
| 5,820                         | 5,800.72                                      |
| 5,845                         | 5,851.5                                       |
| 5,875                         | 5,857.276119                                  |
| 5,900                         | 5,888.811728                                  |
| 5,925                         | 5,906.25                                      |
| 5,950                         | 5,934.002976                                  |
| 5,975                         | 5,959.40594                                   |
| 6,000                         | 5,987.575301                                  |
| 6,025                         | 6,009.191176                                  |
| 6,075                         | 6,060.661765                                  |
| 6,225                         | 6,222.861842                                  |
| 6,250                         | 6,249.614198                                  |
| 6,275                         | 6,273.094512                                  |
| 6,425                         | 6,427.667683                                  |
| 6,425                         | 6,443.494212                                  |

**Table 20.** Non-Input-Related Spurs Test Frequencies (Continued)

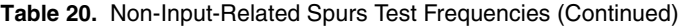

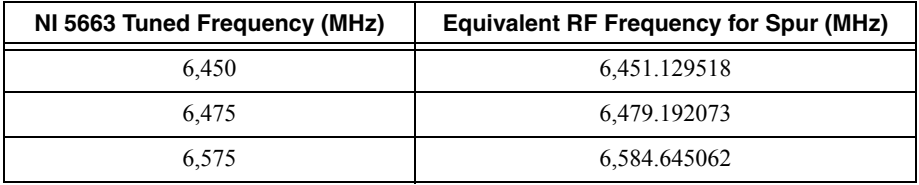

## <span id="page-32-0"></span>Where to Go for Support

The National Instruments website is your complete resource for technical support. At ni.com/support you have access to everything from troubleshooting and application development self-help resources to email and phone assistance from NI Application Engineers.

A Declaration of Conformity (DoC) is our claim of compliance with the Council of the European Communities using the manufacturer's declaration of conformity. This system affords the user protection for electromagnetic compatibility (EMC) and product safety. You can obtain the DoC for your product by visiting ni.com/certification. If your product supports calibration, you can obtain the calibration certificate for your product at ni.com/calibration.

National Instruments corporate headquarters is located at 11500 North Mopac Expressway, Austin, Texas, 78759-3504. National Instruments also has offices located around the world to help address your support needs. For telephone support in the United States, create your service request at ni.com/support and follow the calling instructions or dial 512 795 8248. For telephone support outside the United States, visit the Worldwide Offices section of ni.com/niglobal to access the branch office websites, which provide up-to-date contact information, support phone numbers, email addresses, and current events.

© 2009–2013 National Instruments. All rights reserved.

Refer to the NI Trademarks and Logo Guidelines at ni.com/trademarks for more information on National Instruments trademarks. Other product and company names mentioned herein are trademarks or trade names of their respective companies. For patents covering National Instruments products/technology, refer to the appropriate location: **Help»Patents** in your software, the patents.txt file on your media, or the National Instruments Patents Notice at ni.com/patents. You can find information about end-user license agreements (EULAs) and third-party legal notices in the readme file for your NI product. Refer to the *Export Compliance Information* at  $\min$ ,  $\text{conv}_1 = \text{conv}_2$ for the National Instruments global trade compliance policy and how to obtain relevant HTS codes, ECCNs, and other import/export data.